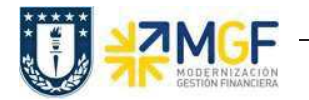

## 3. Tratamiento de Proceso de Ventas

# 3.1Diagrama de Proceso de venta de Bienes y Servicios

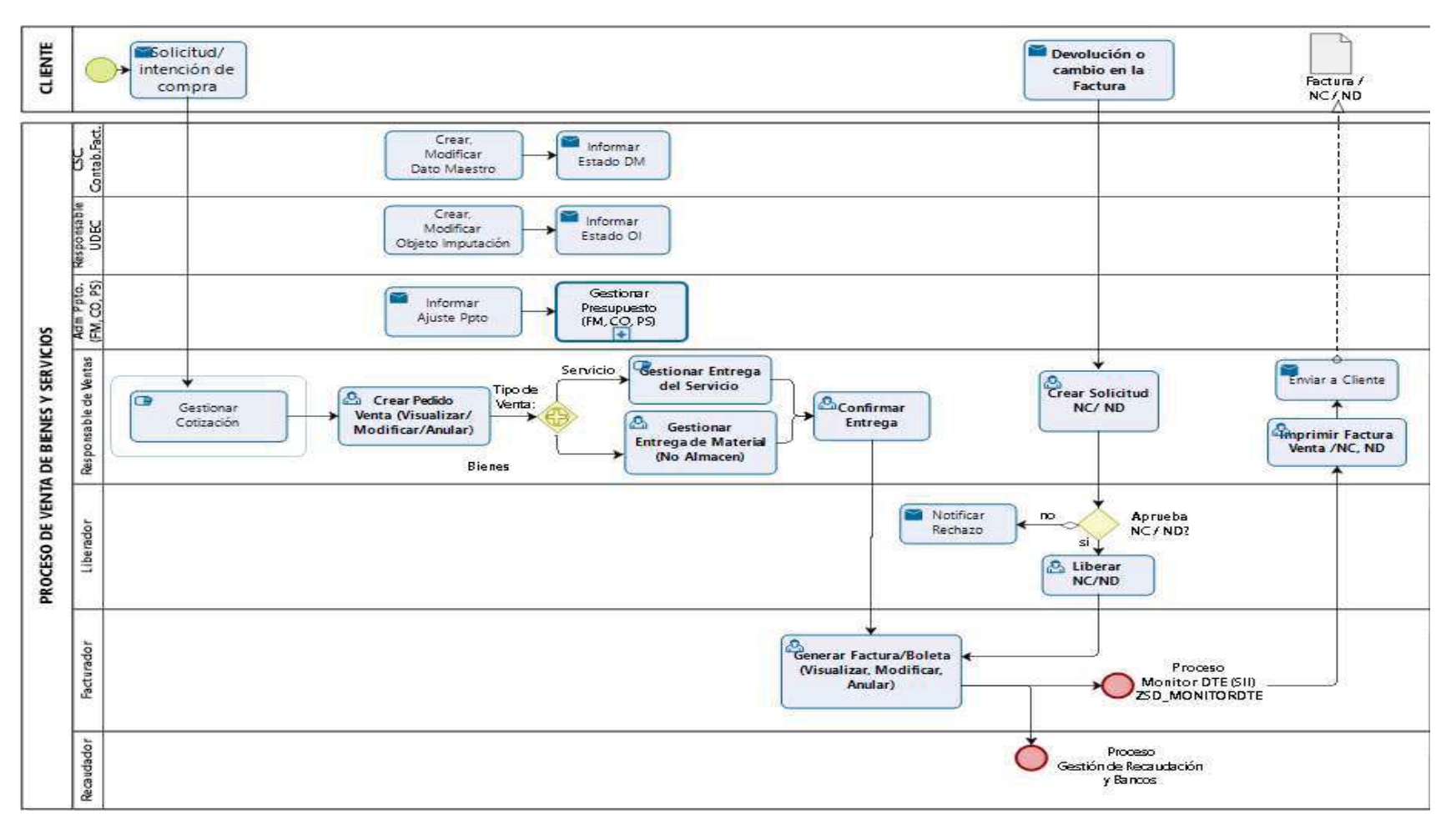

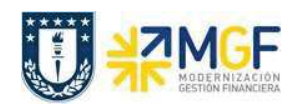

# 3.2. Descripción del Proceso

Cuando se tiene una venta, se debe realizar una Pedido de Venta para un Cliente, entrega y confirmación del servicio, y luego la emisión de la Factura, Nota de Crédito o Nota de Débito electrónica, este es informado al SII, y a su cliente.

El pedido de cliente contiene toda la información necesaria para procesar la solicitud del cliente a través de todo el ciclo de tratamiento. Un pedido es un documento que captura y registra las mercancías o los servicios que ha solicitado el cliente.

El documento factura es emitido en SAP, contabilizado automáticamente, y mediante DBNet (empresa proveedora de servicio de administración de documentos electrónicos) es procesado el documento e informado electrónicamente al cliente.

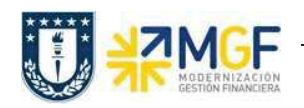

#### 3.2. Estructura del pedido de ventas

Un documento de ventas se divide en tres niveles:

- a) Resumen
- b) Cabecera
- c) Posición y Reparto

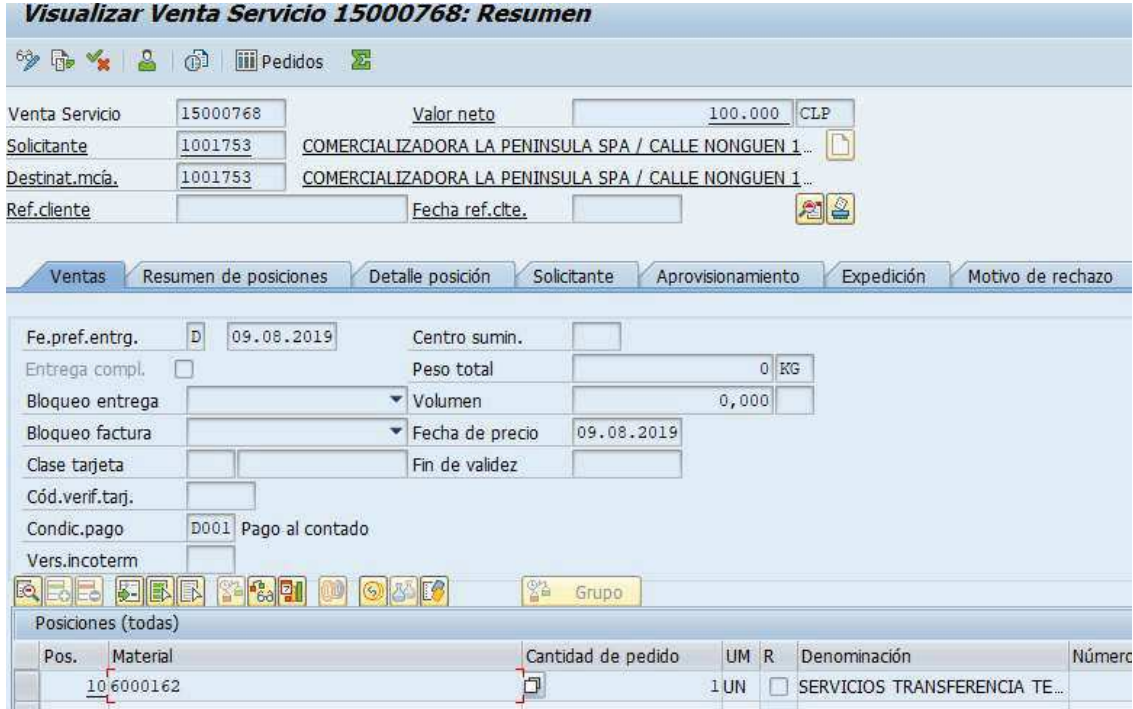

#### a) Resumen

Vista general del pedido que nos indica los datos respecto a los materiales que se vendieron y a que cliente, los datos la confirmación, información de salida para ubicación del cliente, referencia de cliente; así como en caso de que aplique el motivo por el que se canceló el pedido. Todo esto se muestra en los datos: venta, resumen de posiciones, solicitante, aprovisionamiento, expedición y motivo de rechazo respectivamente.

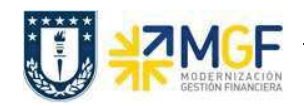

## b) Cabecera

Incluye datos que comparten todas las posiciones del pedido, entre ellos datos del cliente, grupo de cuentas para libro mayor que se van a afectar por el registro de la venta, datos para la facturación, condiciones de pago negociadas con el cliente e impuestos a trasladar, estatus de surtido global del pedido y notas adicionales que puedan aplicar. Entre otras las etiquetas relevantes para esta información tenemos: venta, expedición, factura, contabilidad, condiciones, imputación, interlocutor, textos, datos del pedido, status, datos adicionales A y B.

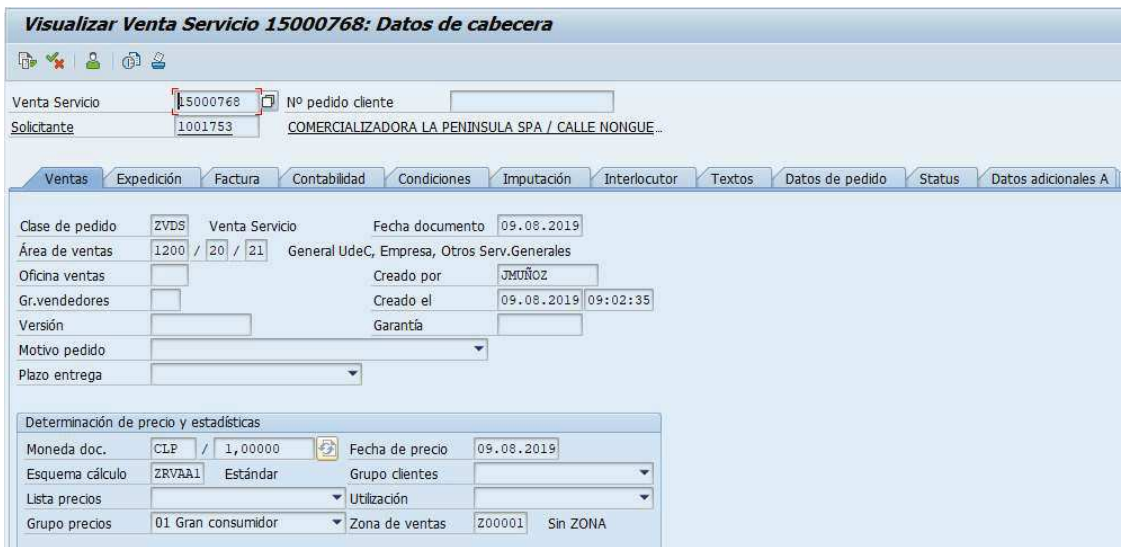

#### c) Posición y Reparto

La Posición contiene etiquetas muy similares al nivel cabecera, sólo que en este nivel los datos son detallados por cada línea del pedido o posición como por ejemplo para cada material en específico. Cada posición del documento de ventas tiene datos separados. Cada documento de ventas puede contener varias posiciones, y las posiciones individuales se puede controlar de forma distinta.

Las etiquetas más utilizadas para este nivel son: venta A y B, expedición, factura, condiciones, imputación, repartos, interlocutor, textos, datos del pedido, status, estructura, datos adicionales A y B.

La etiqueta reparto que sólo encontramos a nivel posición nos indica por material como se subdividió la entrega requerida por el cliente.

Los repartos contienen cantidades de entrega y fechas de entrega. Pertenecen a una posición. Todas las posiciones que tienen que incluir una entrega de salida en el proceso comercial posterior deben poseer al menos un reparto.

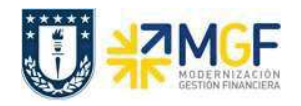

La posición puede tener varios repartos, por ejemplo, cuando la cantidad ordenada se entregará en varias entregas parciales, en distintos momentos.

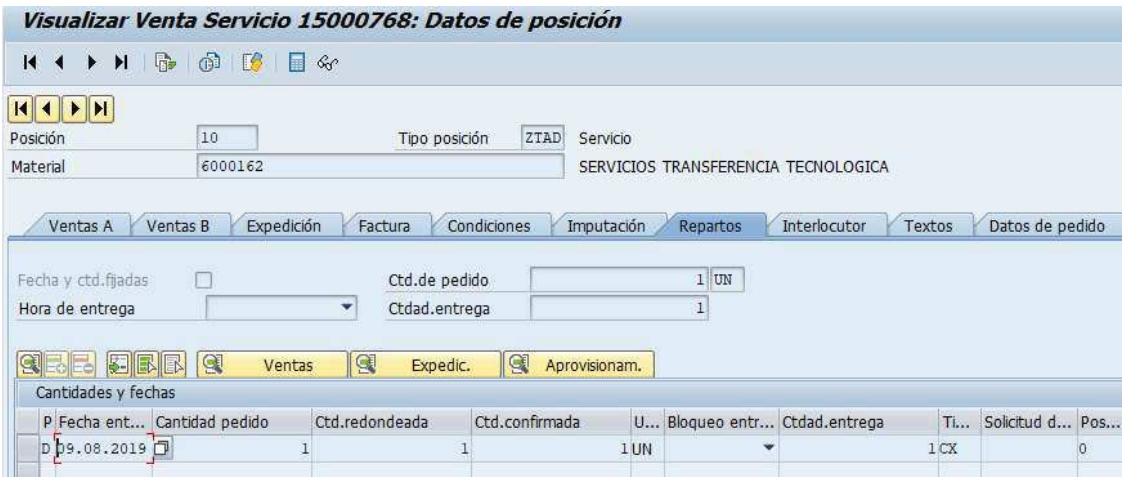

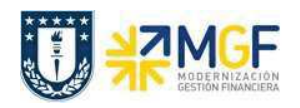

## 3.3. Pedido de Ventas

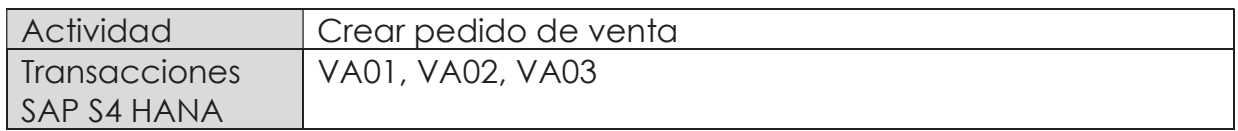

Esta función estándar del sistema permite realizar un documento que representa una intención de venta hacia un cliente.

Esta actividad se inicia como sigue:

- · Menú SAP: Logística -> Comercial -> Ventas -> Pedido -> Crear
- · Acceso directo a la transacción: VA01
- a) Al comenzar la operación desde el menú o bien directamente desde la transacción, aparecerá la pantalla "Crear documento de ventas". Complete los siguientes datos correspondientes a la clase de pedido (venta de servicios) y el área de ventas correspondiente (Organización de ventas, Canal de distribución y Sector)

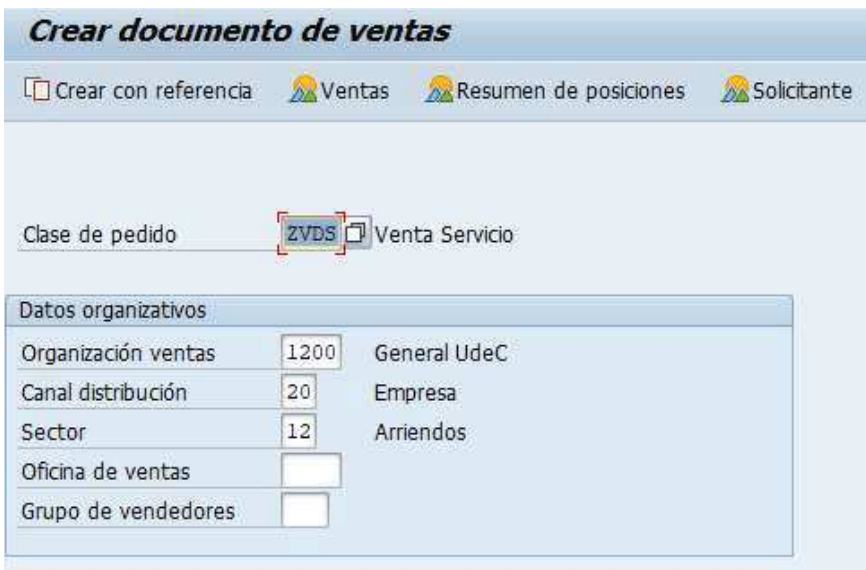

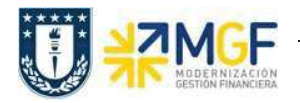

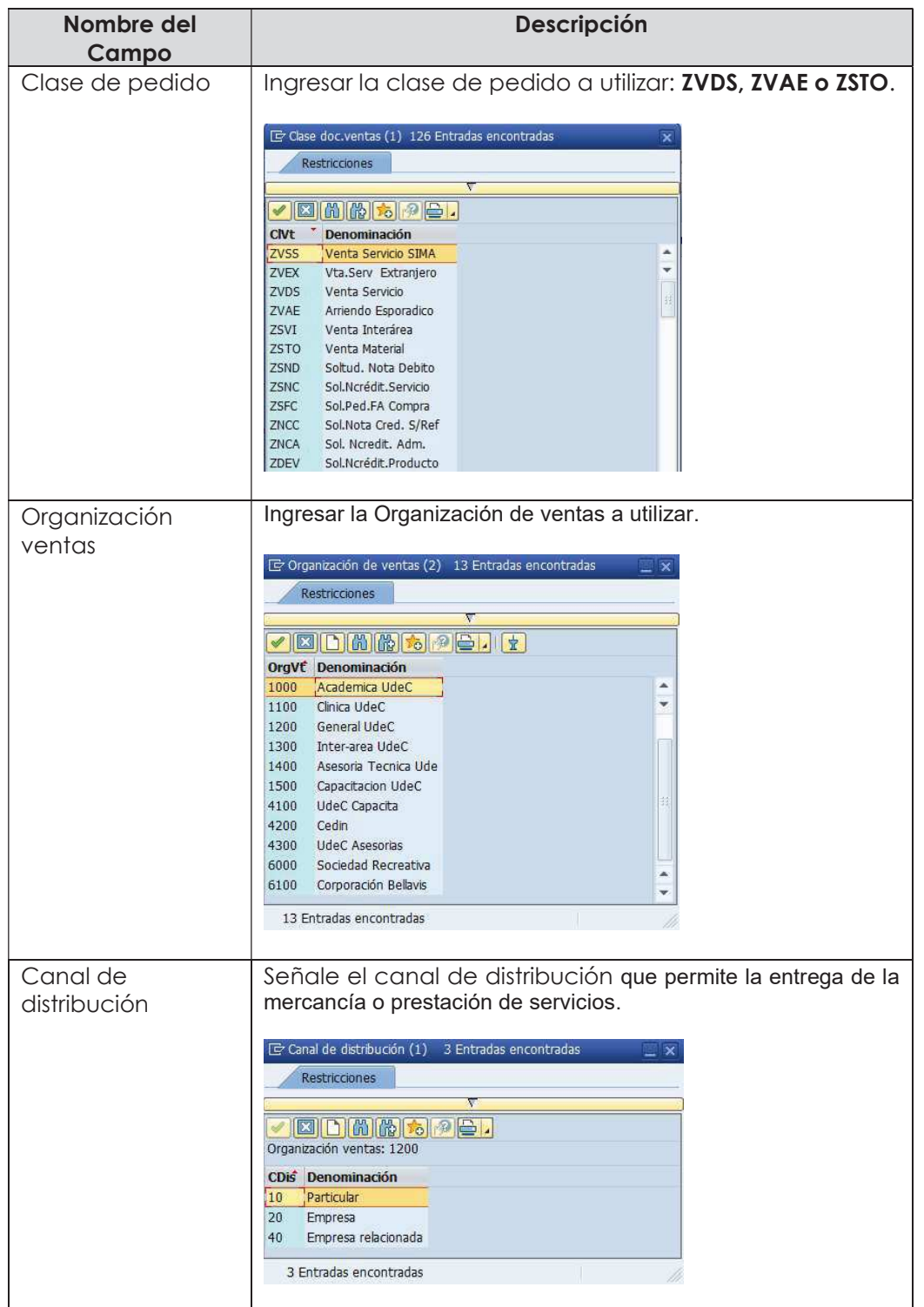

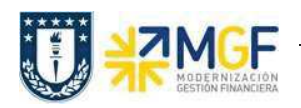

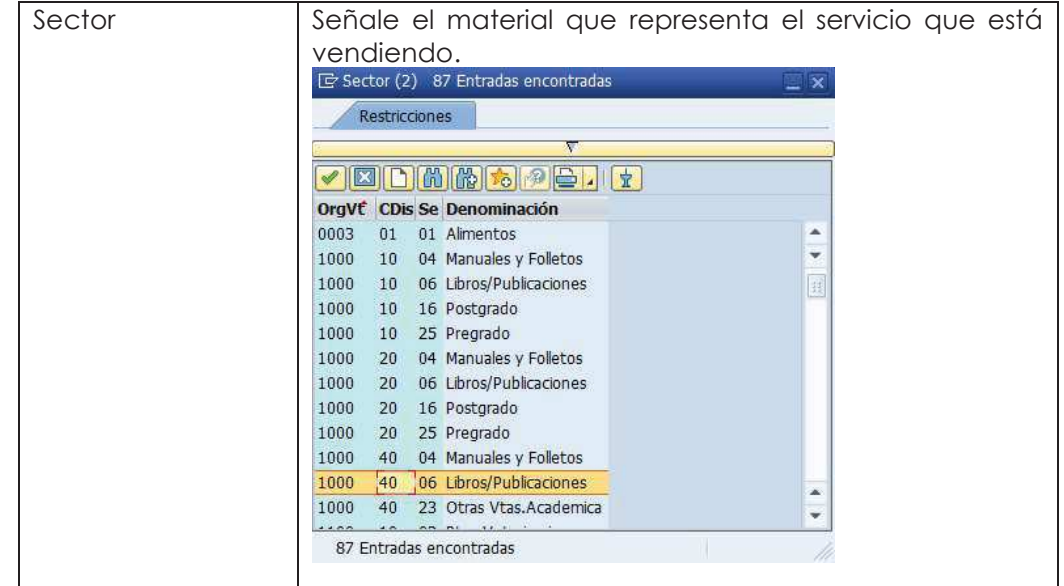

b) Una vez ingresados estos datos, presione <Enter> para continuar e Ingresar los siguientes datos:

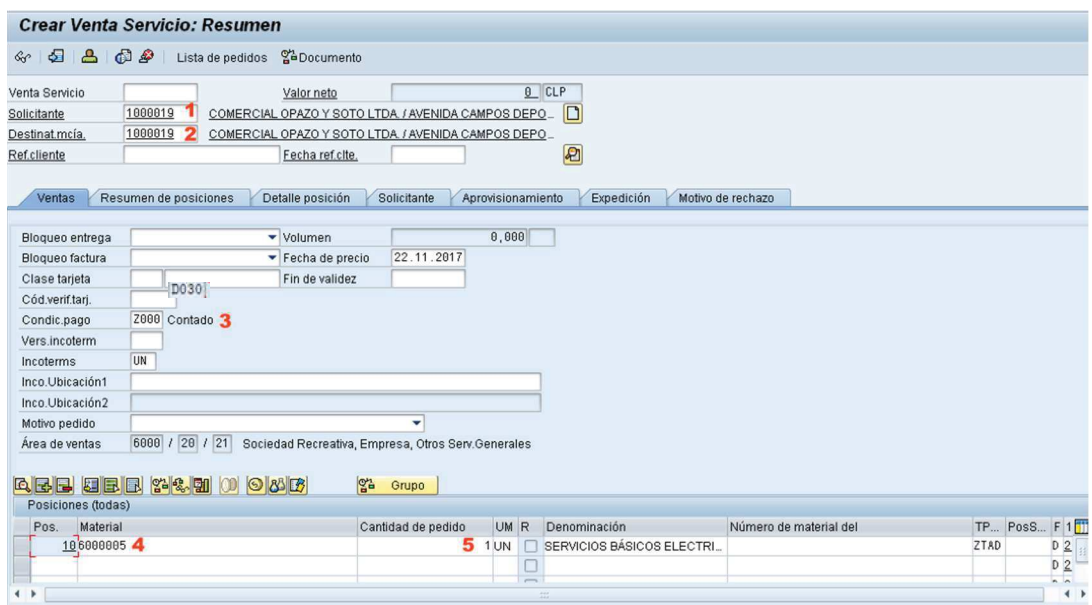

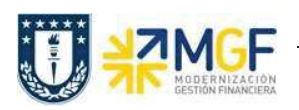

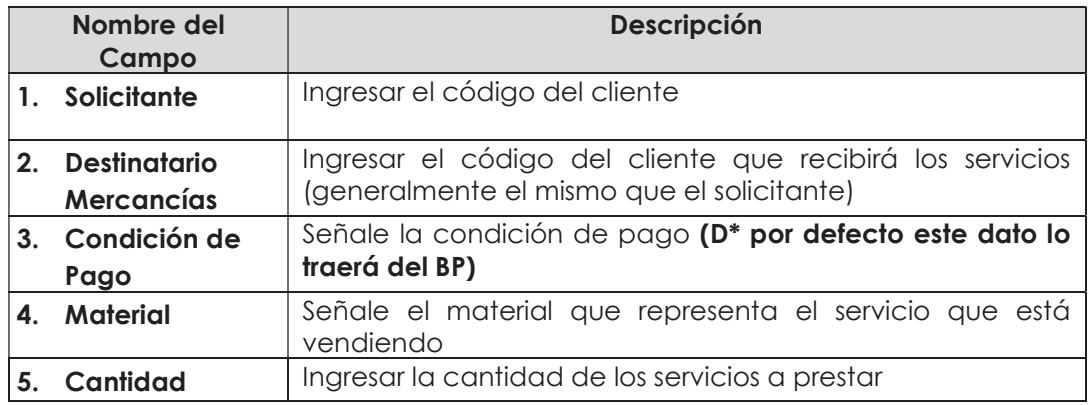

d) Ingresar el precio de venta del servicio. Para ello seleccione la línea y haga clic

en el botón condiciones :

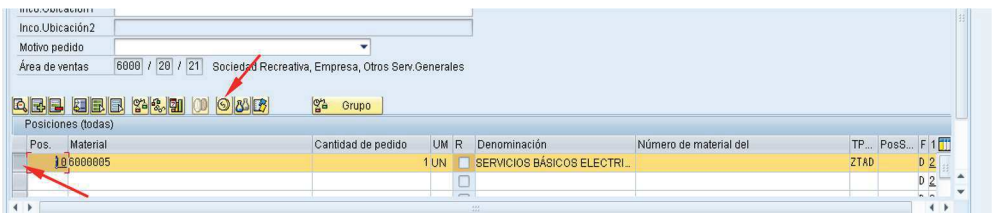

e) Se abrirá una pantalla con las **Condiciones**, Ingresar la condición ZPR0 y el monto correspondiente al servicio y presione <Enter>:

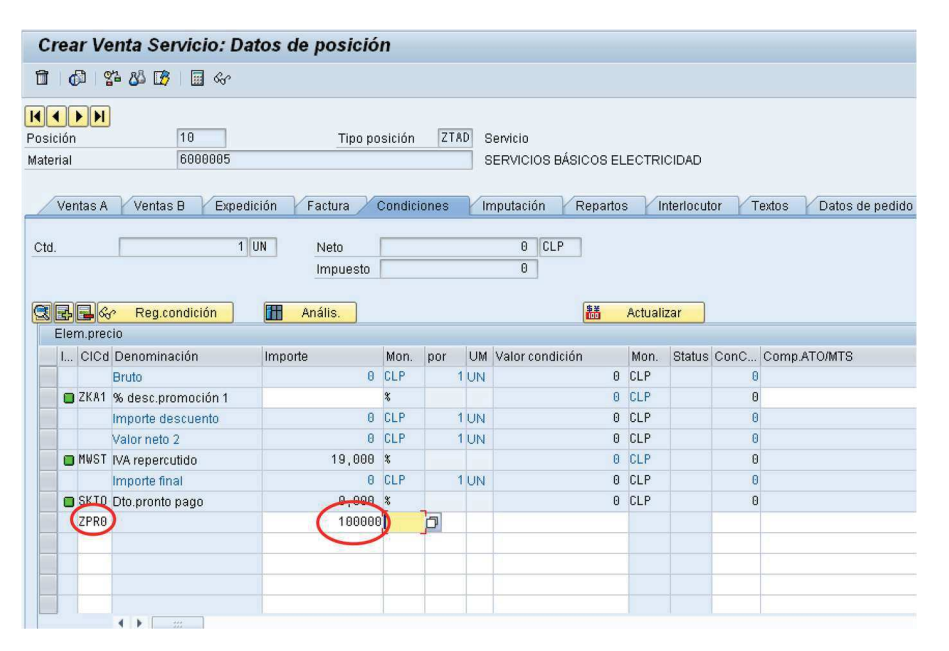

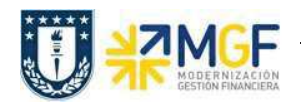

Luego verificar o agregar la información requerida en las siguientes etiquetas:

· "Expedición", agregar Centro, presioné <Enter> para actualizar el puesto de expedición:

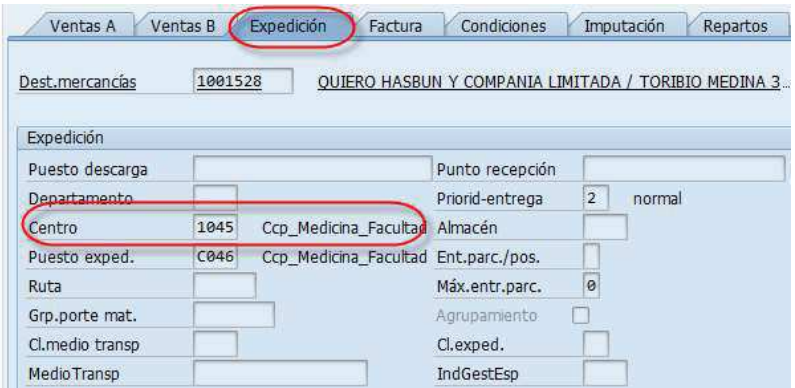

· "Factura", verificar o modificar indicador de Clasificación fiscal 0 ó 1:

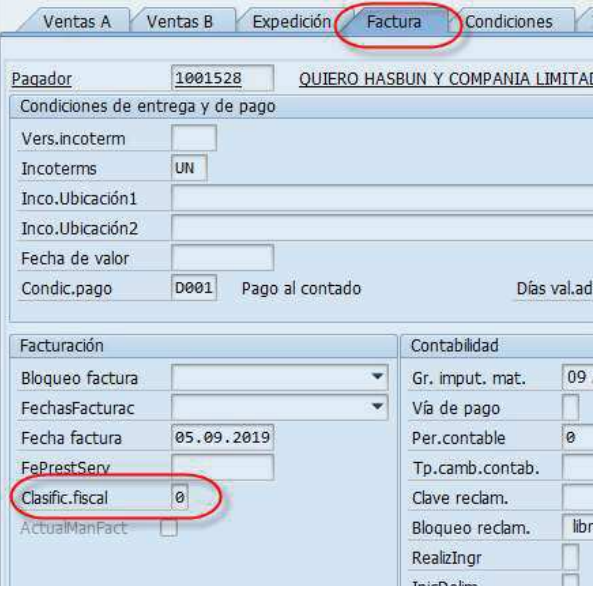

**· "Imputación**", verificar o agregar CeBe (Centro de beneficio), Orden o Elemento PEP:

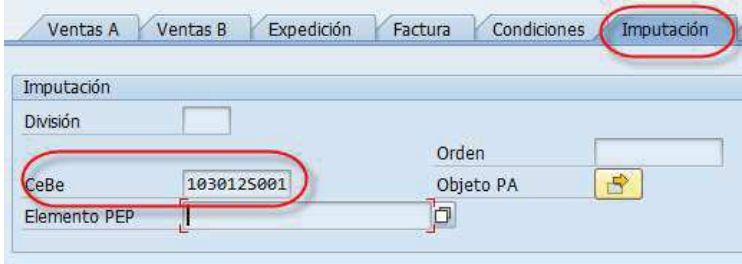

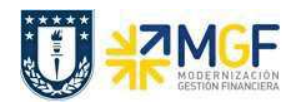

· "Repartos", verificar la fecha de entrega y cantidad:

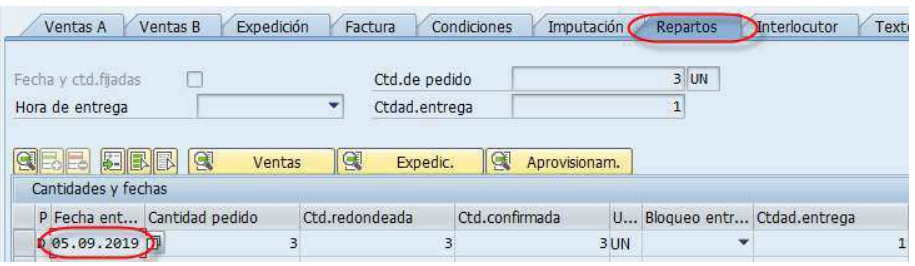

· "Interlocutor", confirmar o modificar Destinatario de mercancía:

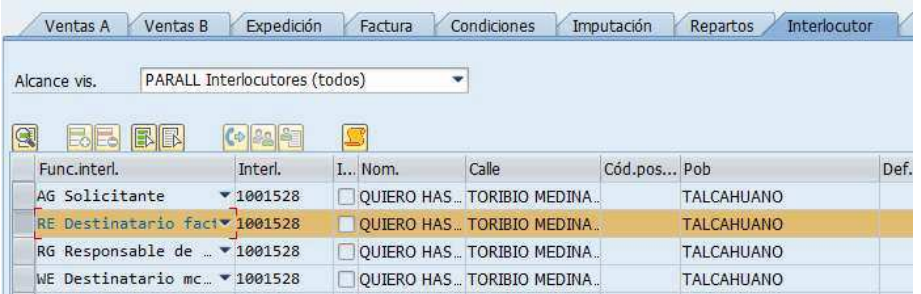

"Textos", agregar textos adicionales en la posición.

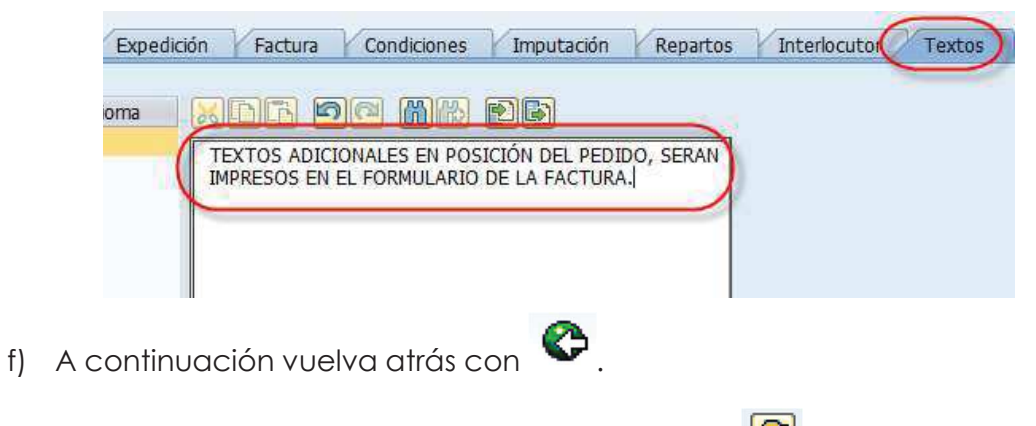

g) Ingresar datos de Cabecera, presionar el botón  $\boxed{2}$ .

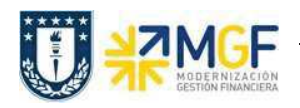

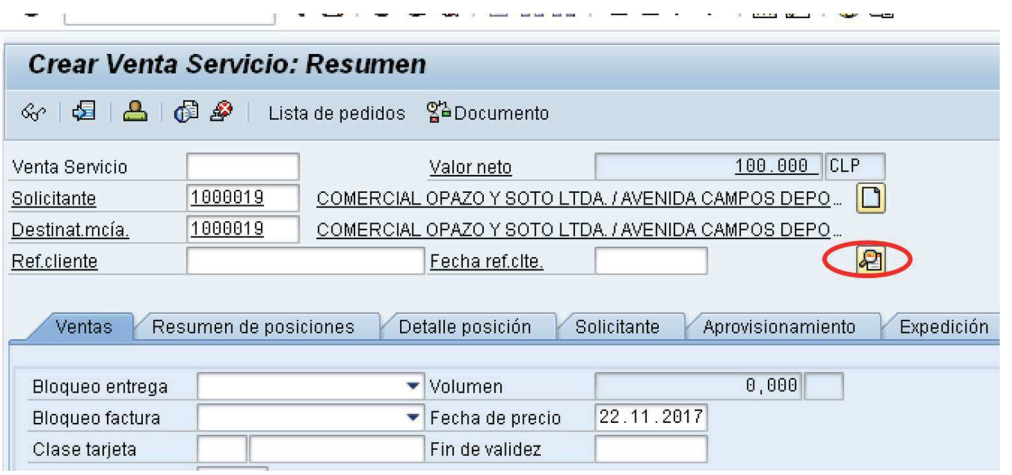

h) Luego ir a la etiqueta "Datos Adicionales B", ingresar o seleccionar Obligatoriamente el Giro del BP, Banco e ID Cuenta:

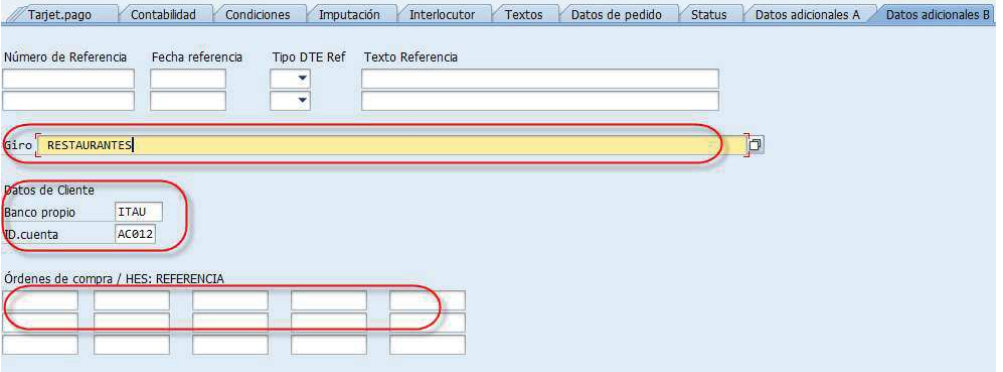

Adicionalmente para verificar que el pedido este completo, puede ir al Menú: Tratar/ Log de datos incompletos. Este LOG indicará los campos obligatorios que debe completar.

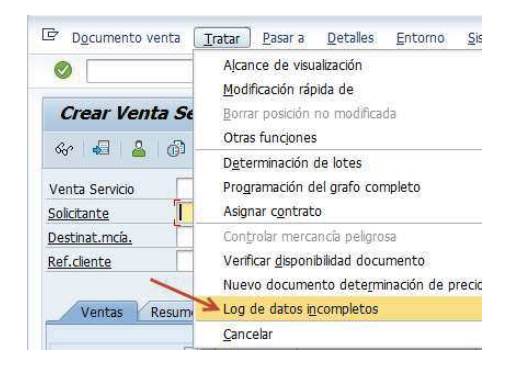

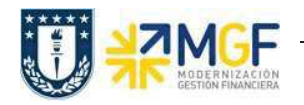

i) Una vez ingresados todos los datos que se indicaron en los pasos anteriores, presione **de** para finalizar y guardar el pedido de ventas. Aparecerá un mensaje en la parte inferior izquierda de la pantalla, como el que sigue:

Venta Servicio 15000003 se ha grabado

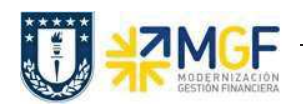

## 3.4 Crear Entrega

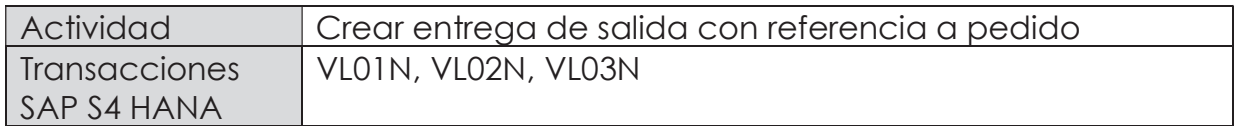

En esta actividad se suministrarán los servicios al cliente.

Esta actividad se inicia como sigue:

- · Menú SAP: Logística -> Comercial -> Ventas -> Pedido -> Funciones Siguientes > Suministrar
- · Acceso directo a la transacción: VL01N
- a) Al comenzar la operación desde el menú o bien directamente desde la transacción, aparecerá la pantalla "Crear Entrega de Salida con referencia a pedido". Ingresar los siguientes datos:

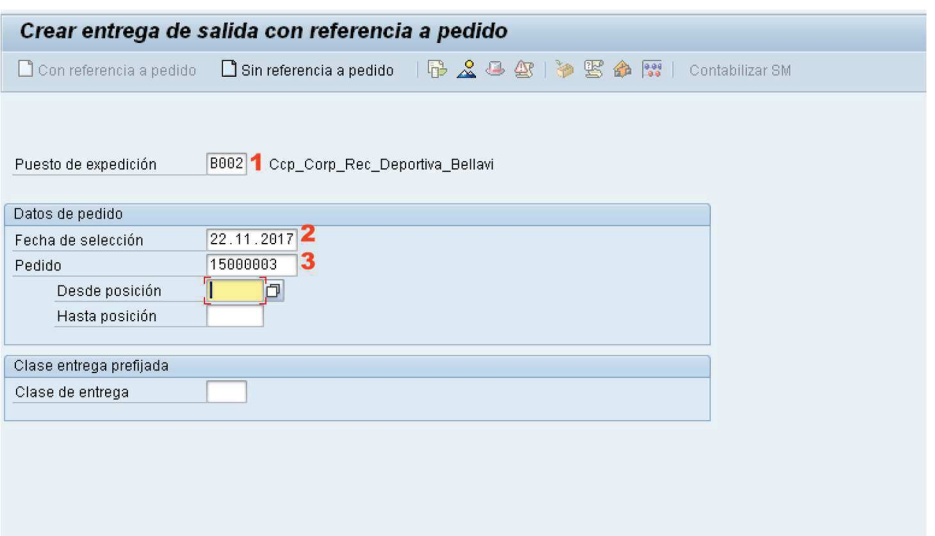

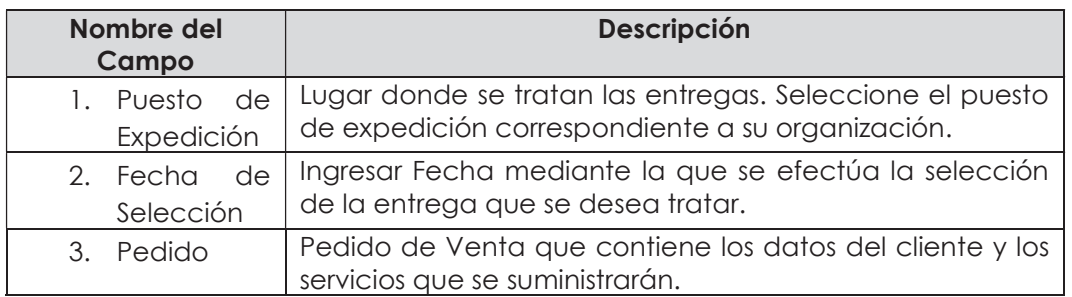

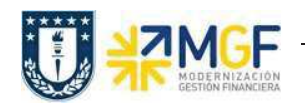

a) Una vez completado los datos, se debe presionar <Enter> donde aparecerá la siguiente pantalla. Aquí deberá verificar los datos que correspondan a los

del pedido y presionar el botón <sup>Contabilizar SM</sup> para suministrar los servicios al cliente.

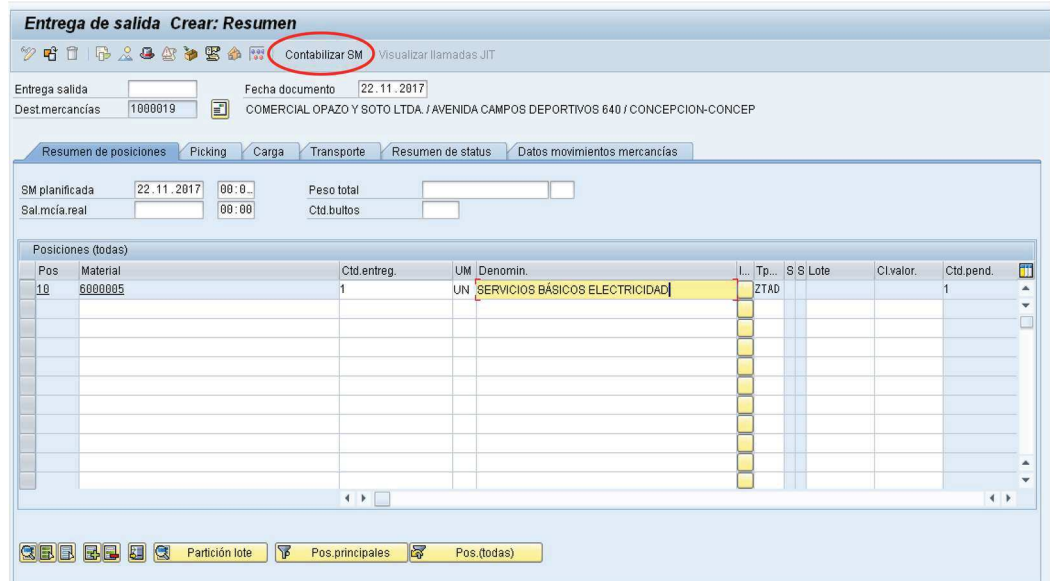

b) Aparecerá un mensaje como el siguiente:

Dentrega de salida 70000003 grabado

Luego Verificar Flujo de documentos en el botón **G** 

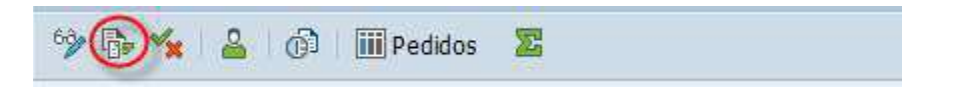

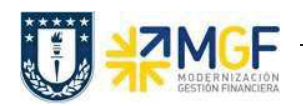

## 3.5Anular Entrega

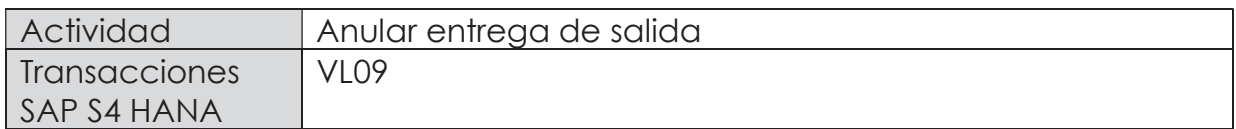

En esta actividad se anula el suministro al cliente.

Esta actividad se inicia como sigue:

- · Menú SAP: Logística -> Comercial -> Expedición y transporte -> Contabilizar salida mcía. -> Anulación
- · Acceso directo a la transacción: VL09
- a) Al comenzar la operación desde el menú o bien directamente desde la transacción, aparecerá la pantalla "Anular movimiento de mercancías". Ingresar los siguientes datos y pulse el icono  $\bigcirc$ :

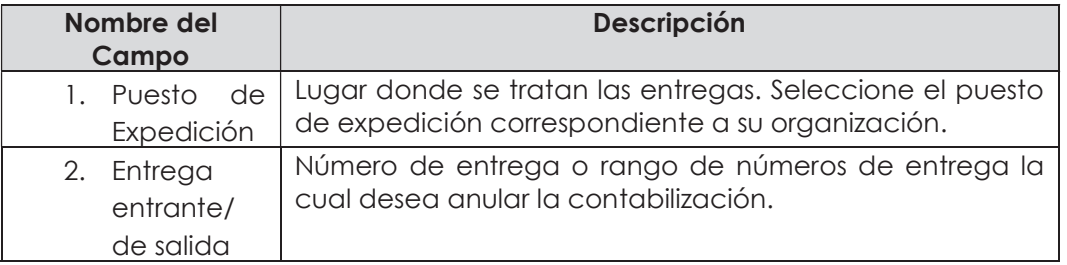

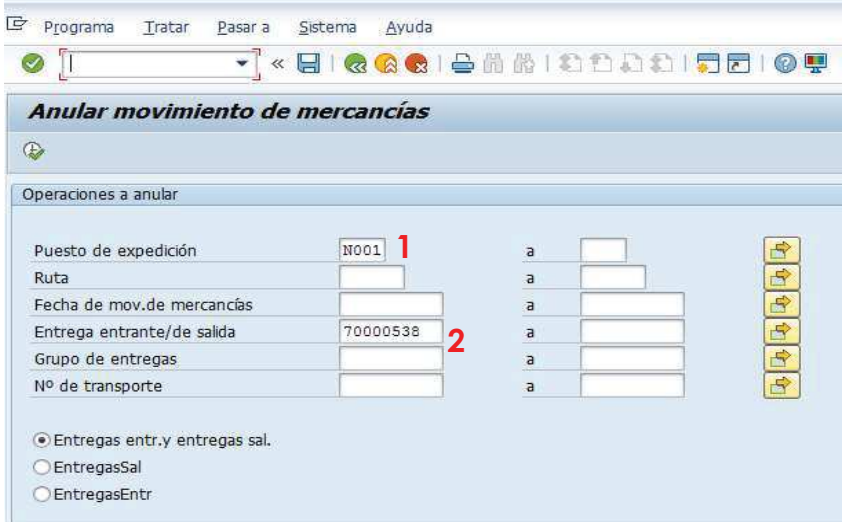

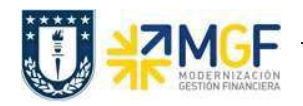

b) El sistema muestra las entregas seleccionadas según los criterios de selección introducidos en la pantalla inicial.

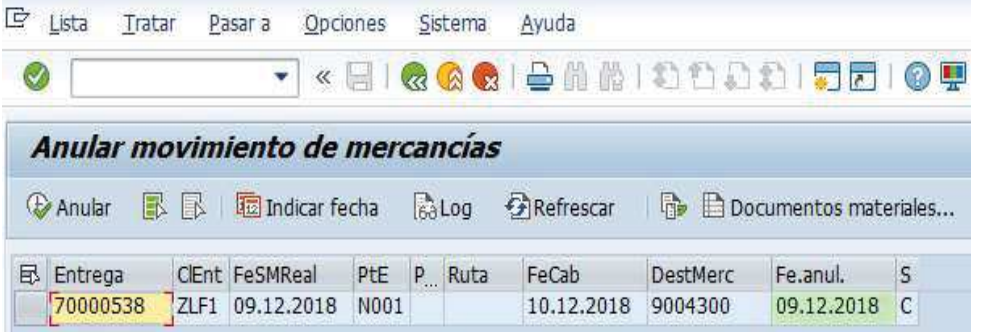

c) Seleccione la(s) entrega(s) que desea anular y pulse el icono  $\bigoplus$  Anular

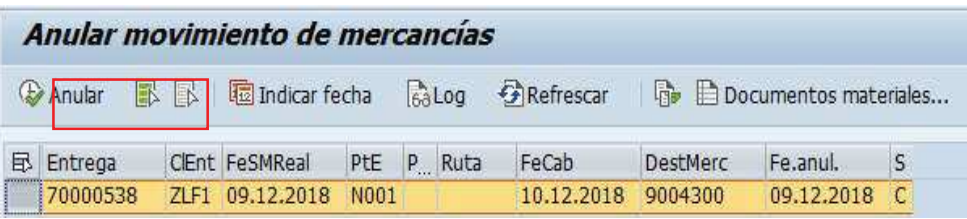

d) Confirme la anulación pulsando el icono en la ventana emergente.

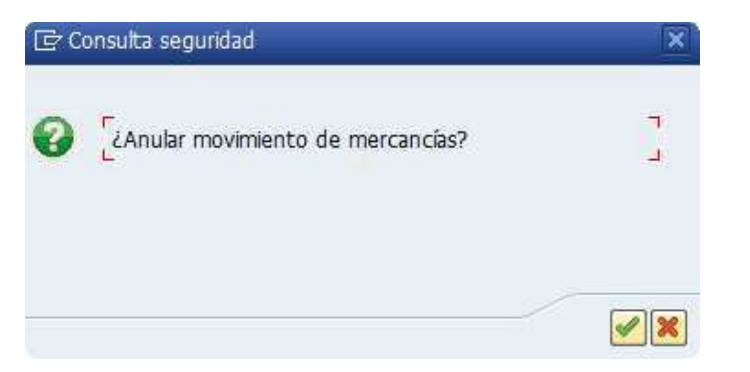

e) El sistema muestra e mensaje de anulación de la contabilización de la entrega. En el flujo de documentos se genera el documento de anulación de la confirmación de la salida.

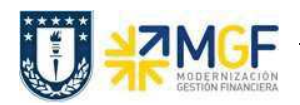

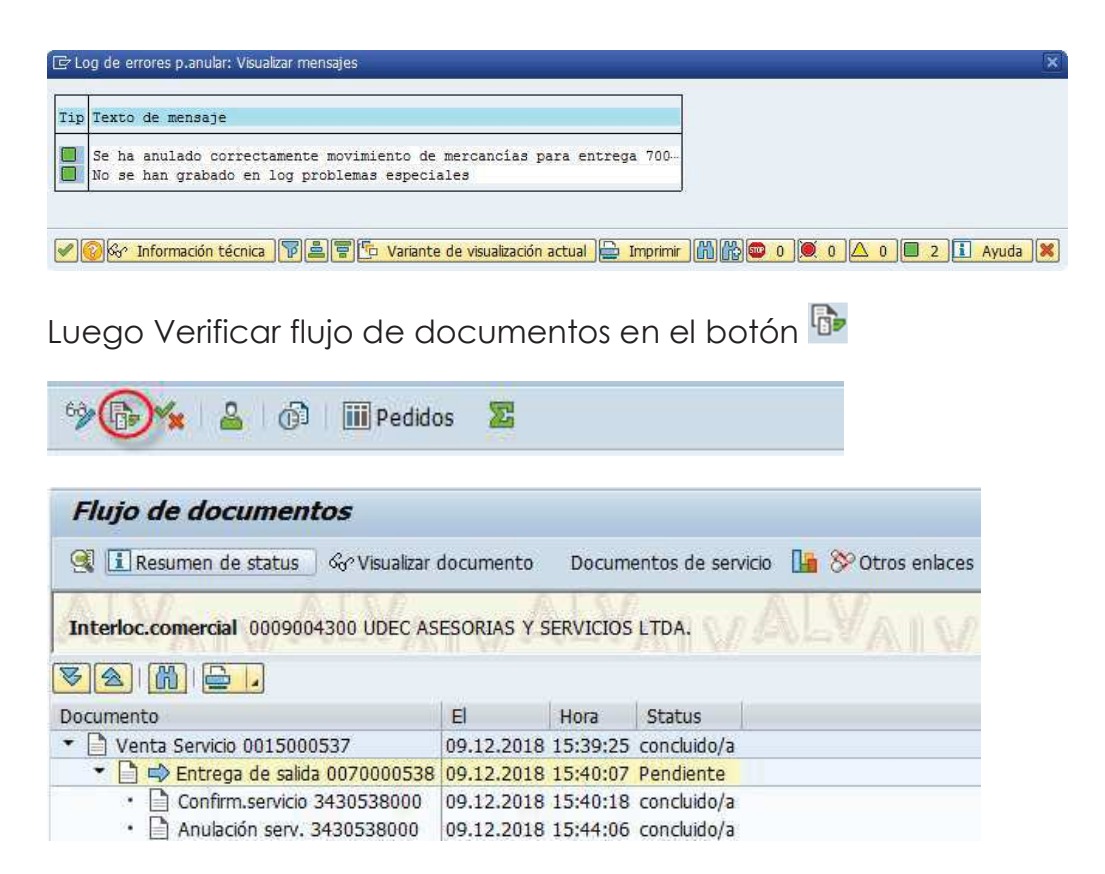

f) Mediante la transacción VL02N puede modificar, borrar o volver a contabilizar la SM de la entrega.

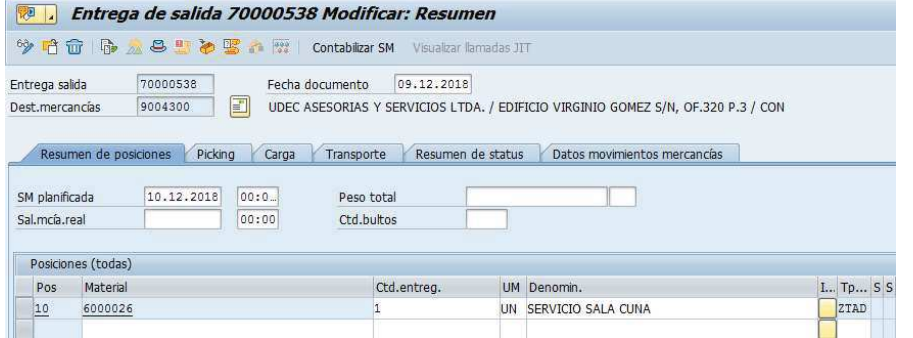